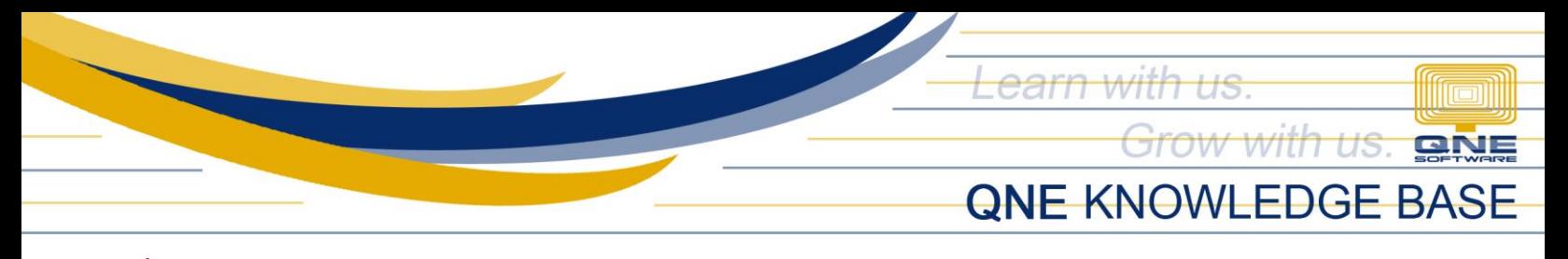

## DAY SCHEDULE IN DAILY TIME **RECORD(DTR) USING SHIFT POPUP?**

Go to Payroll Menu Bar > View then click Daily Time Record.

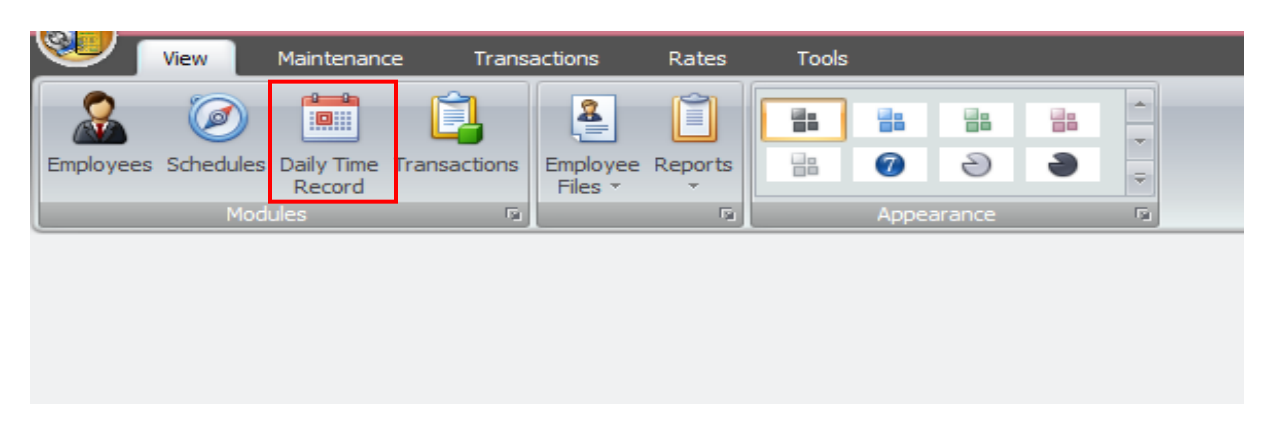

DTR window will show, click Edit to modify the schedule per day.

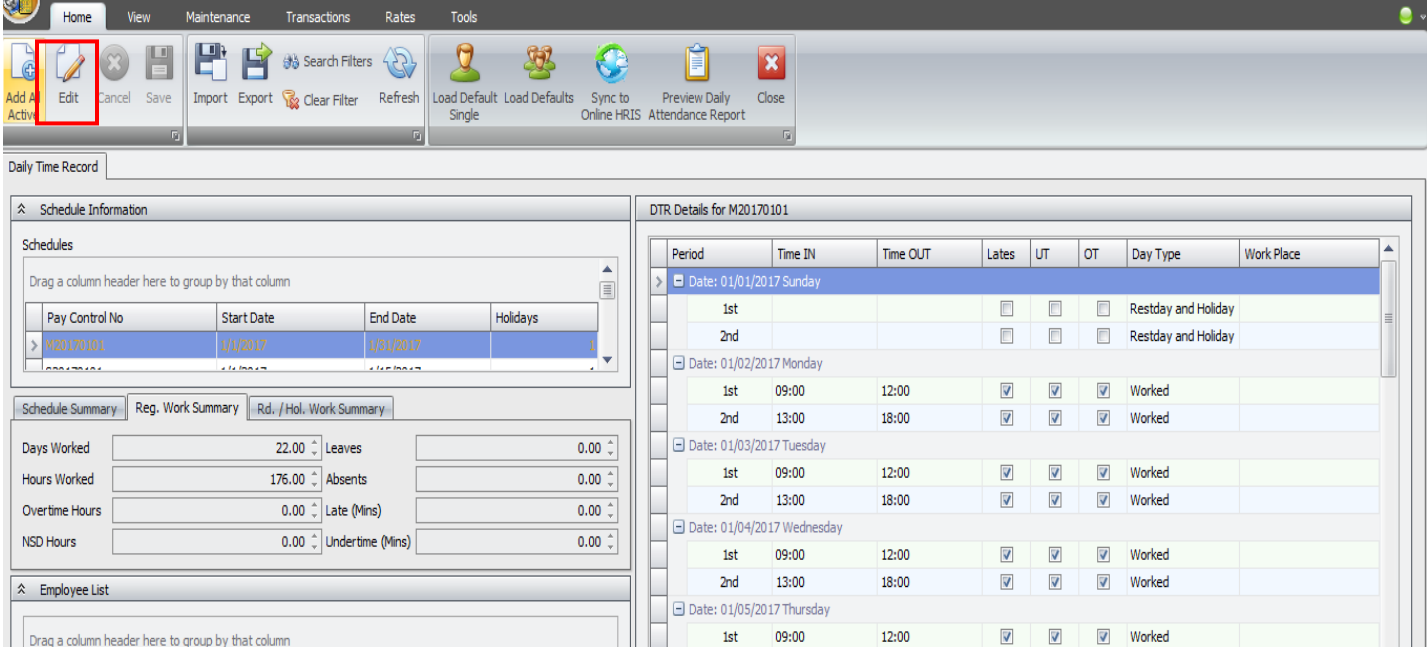

**QPS-KB2018-002**

*Unit 806 Pearl of the Orient Tower, 1240 Roxas Blvd., Ermita Manila, 1000 Philippines Tel. No.: +63 2 567-4248, +63 2 567-4253 Fax No.: +63 2 567-4250* Website[: www.qne.com.ph](http://www.qne.com.ph/)

Facebook:<https://www.facebook.com/QnEPH> Follow our Twitter and Instagram account: @qnesoftwareph

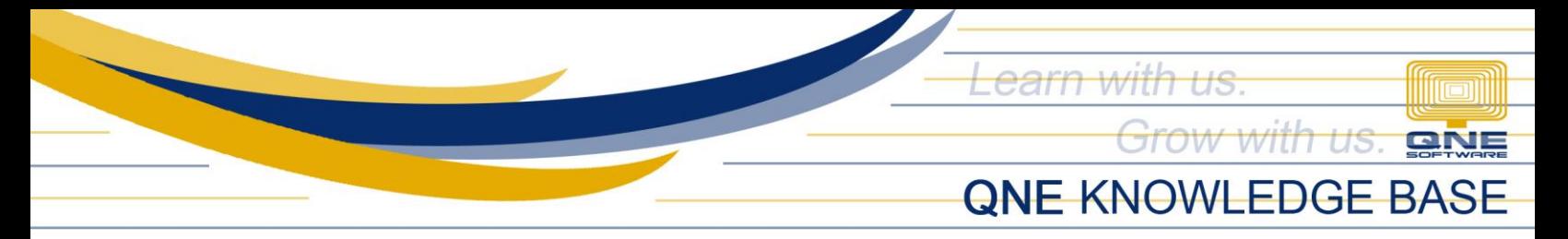

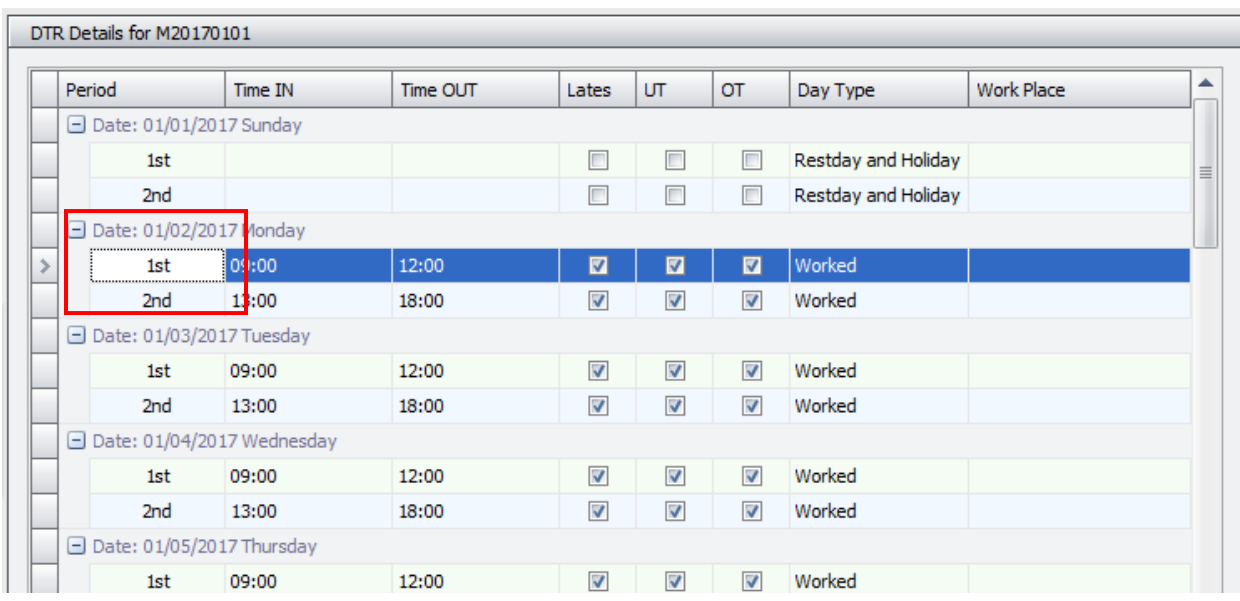

In the DTR Details, <u>double click</u> Date or 1st/2nd Shift to show the DTR Pop-up.

DTR - Shift Popup will appear.

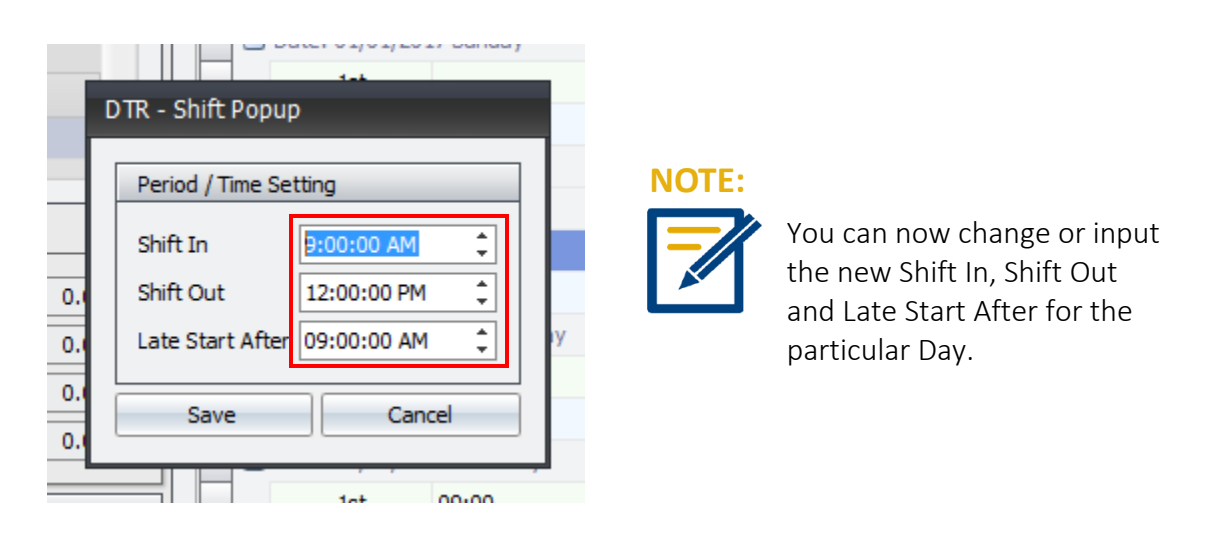

**QPS-KB2018-002**

*Unit 806 Pearl of the Orient Tower, 1240 Roxas Blvd., Ermita Manila, 1000 Philippines Tel. No.: +63 2 567-4248, +63 2 567-4253 Fax No.: +63 2 567-4250* Website[: www.qne.com.ph](http://www.qne.com.ph/) Facebook:<https://www.facebook.com/QnEPH>

Follow our Twitter and Instagram account: @qnesoftwareph